Guide de l'étudiant QuickBooks en ligne

# Chapitre 1

Configuration d'une nouvelle entreprise

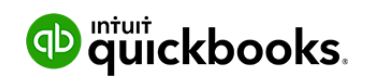

#### **Objectifs du cours** Q

Dans ce chapitre, vous allez apprendre comment configurer une nouvelle entreprise dans QuickBooks en ligne. Que votre entreprise enregistre des opérations, des clients et des fournisseurs depuis plusieurs années ou qu'elle commence tout juste, QuickBooks peut facilement intégrer les données de votre entreprise. Dans ce chapitre, vous allez apprendre comment :

- Créer une nouvelle entreprise dans QuickBooks en ligne
- Personnaliser les paramètres de l'entreprise
- Importer des listes
- Activer la taxe de vente
- Configurer des utilisateurs dans votre entreprise

#### Q **Configurer votre entreprise**

Après avoir ouvert un compte QuickBooks en ligne, vous devrez configurer votre entreprise dans QuickBooks en ligne.

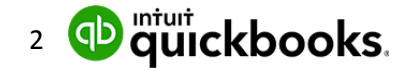

## *Étapes de la création d'un nouveau compte QBE*

- 1. Dans votre navigateur Web, rendez-vous à **https://qbo.intuit.com/qbo35/login?locale=fr\_CA**.
- 2. Saisissez votre **adresse électronique ou votre nom d'utilisateur** et votre **mot de passe**.
- 3. Cliquez sur **Ouvrir une session**.

QuickBooks vous demande quelques renseignements supplémentaires pour effectuer la configuration de base de votre entreprise. QuickBooks vous demande de nommer votre entreprise.

- 1. Répondez à la question suivante : **Quel est le nom de votre entreprise?**
- 2. Répondez ensuite à la question qui suit : **Depuis combien de temps exercez-vous ces activités?**

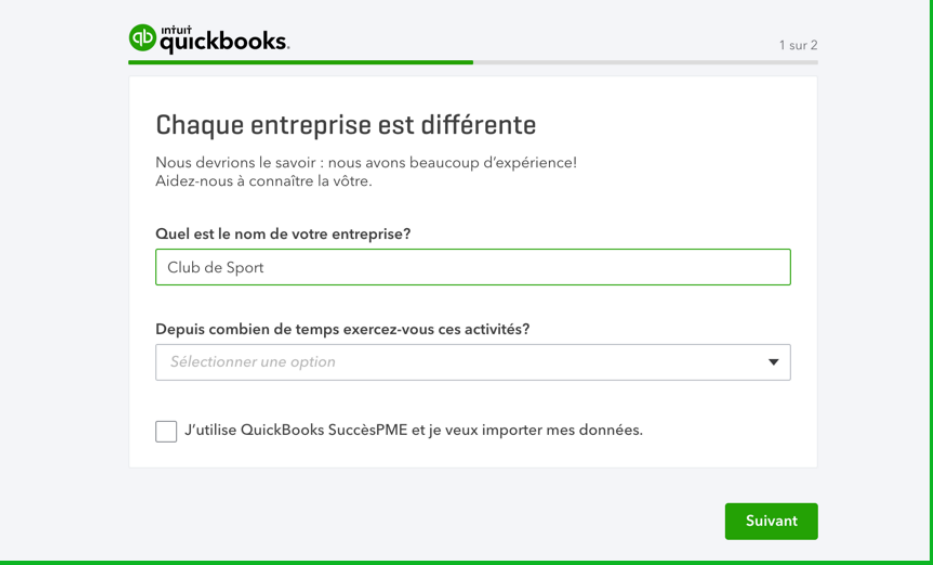

3. Cliquez sur **Suivant**

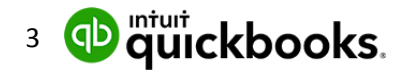

 $\sqrt{}$ **REMARQUE :** La case à cocher à côté de **J'utilise QuickBooks SuccèsPME et je veux importer mes données** fait référence à la conversion de données provenant de la version QuickBooks bureau vers QuickBooks en ligne. Elle n'est pas pertinente dans le cadre de ce cours.

QuickBooks vous demande ensuite de choisir les tâches de QuickBooks que vous voudriez utiliser pour votre entreprise.

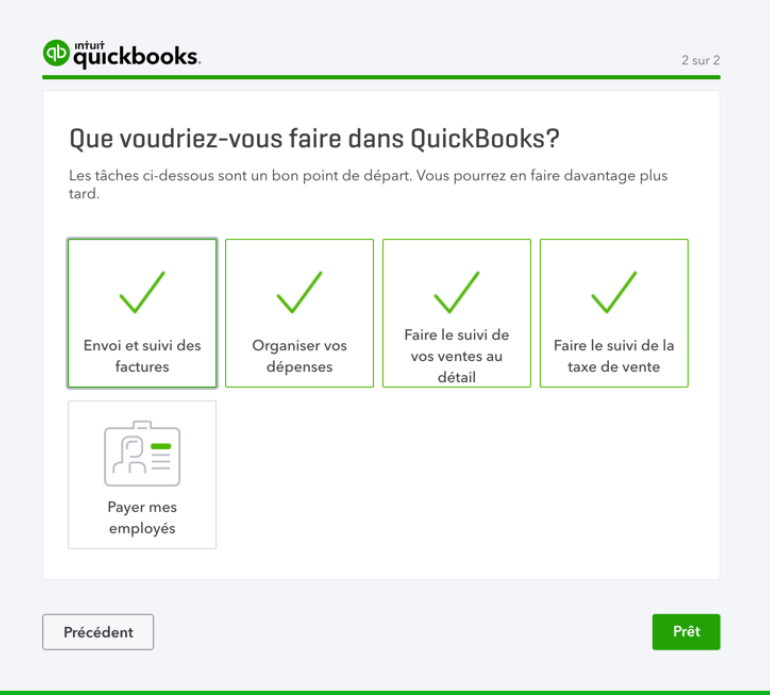

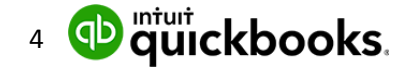

1. Sélectionnez les tâches qui s'appliquent à votre entreprise.

2. Cliquez sur **Prêt** pour terminer la configuration initiale de votre entreprise.

QuickBooks affiche alors la page d'accueil ou le **tableau de bord** de QuickBooks.

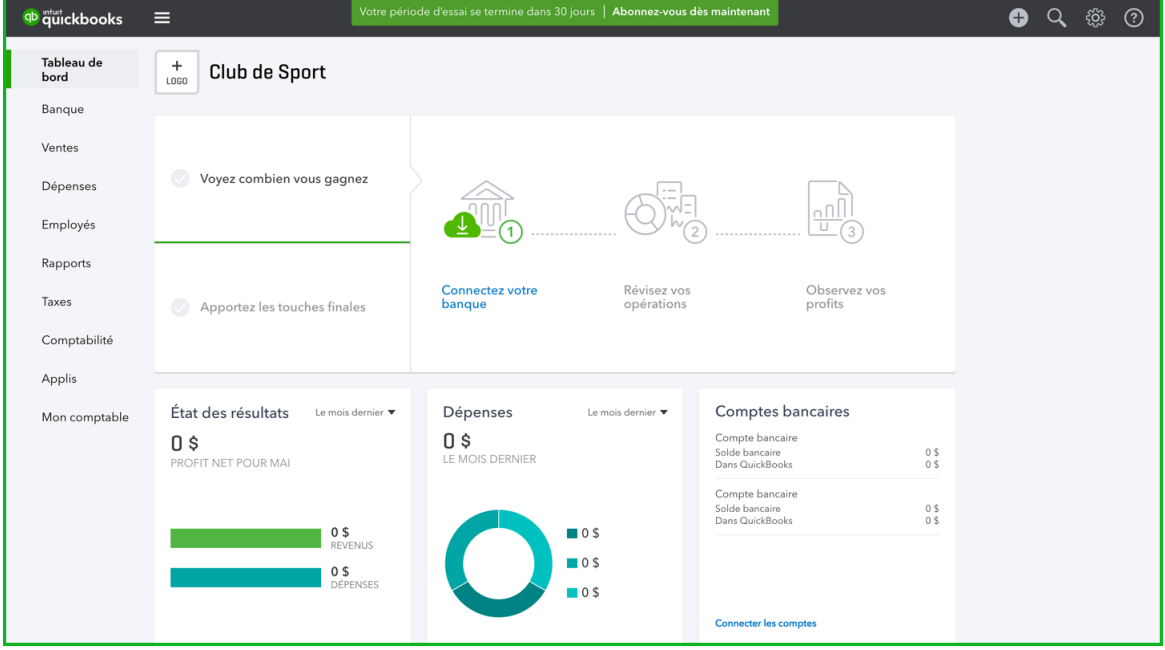

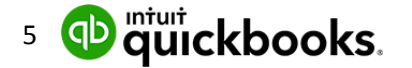

#### **Étapes de la configuration de base de l'entreprise** ß

Après avoir effectué la configuration initiale de votre entreprise dans QuickBooks, il vous reste plusieurs tâches importantes à accomplir pour terminer la configuration. C'est une bonne idée d'activer et de personnaliser certaines fonctions et certains paramètres qui s'appliquent à votre entreprise. Les paramètres suivants sont importants pour que votre fichier de données QuickBooks soit sécurisé.

Cliquez sur la **roue dentée** dans le coin supérieur droit de la page, puis cliquez sur **Comptes et Paramètres**.

## *Paramètres de l'entreprise*

Les paramètres de l'entreprise vous permettent de configurer QuickBooks pour qu'il fonctionne selon vos besoins. Vous pouvez configurer les paramètres de deux façons :

• directement dans la liste des paramètres;

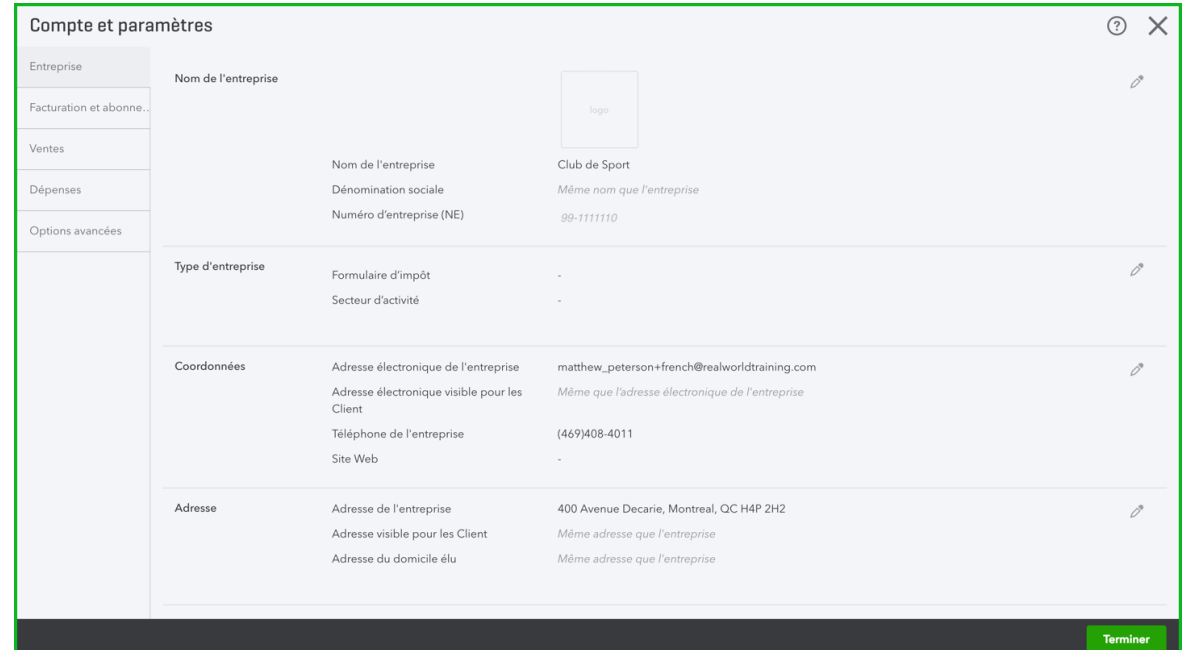

• pendant que vous travaillez.

**REMARQUE :** Il est recommandé de les configurer pendant que vous travaillez. Vous modifierez les paramètres au fur et à mesure que vous découvrirez de nouveaux sujets dans ce chapitre.

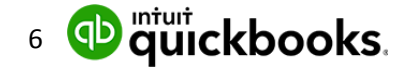

Utilisez les catégories de gauche pour vous déplacer parmi les différents paramètres. Plusieurs paramètres doivent être mis à jour ou activés immédiatement après la configuration de votre entreprise.

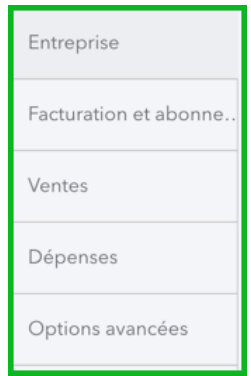

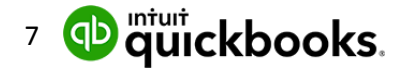

- 1. Cliquez sur **Entreprise** pour mettre à jour les renseignements tels que **le nom de** l'entreprise, **les coordonnées, la méthode comptable, et le numéro d'entreprise (NE).** Nom de l'entreprise **:** Le nom de l'entreprise que vous saisissez sera affiché en tout temps sur votre page d'accueil, en haut à gauche, et dans le bouton du menu Entreprise, en haut à droite. QBE utilise votre nom d'entreprise souvent dans vos communications avec vos clients, y compris dans la ligne d'objet de vos factures envoyées par courriel, dans vos relevés de compte, en haut de vos rapports, et bien plus. Votre nom d'entreprise est également le nom utilisé par défaut pour remplir vos formulaires de cotisations sociales si vous le faites dans QuickBooks, mais vous pouvez décider d'utiliser un nom différent pour les déclarations pendant le processus de configuration du système de paie.
- 2. Cliquez sur la section **Nom de l'entreprise** pour la développer et modifier les renseignements.

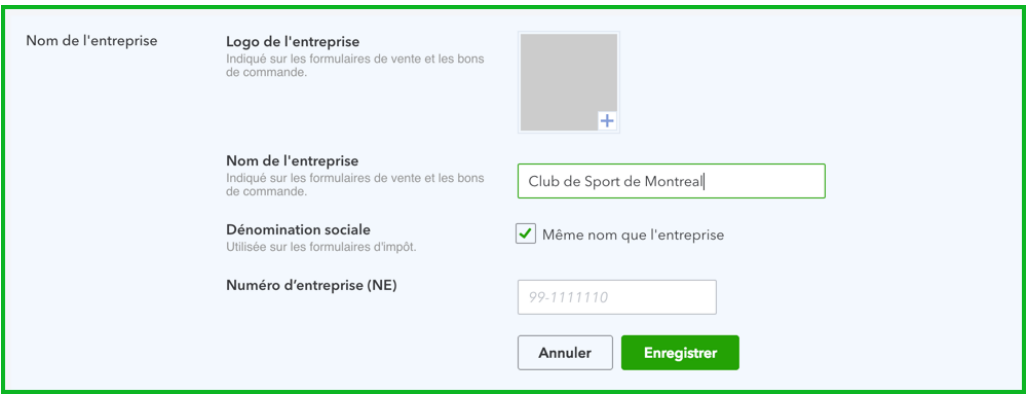

- 3. Cliquez sur le **+** pour ajouter un logo.
- 4. Modifiez le **nom de l'entreprise** si nécessaire. Cliquez sur **Dénomination sociale** pour ajouter une dénomination sociale, si elle est différente du nom de l'entreprise.
- 5. Cliquez sur **Enregistrer**.

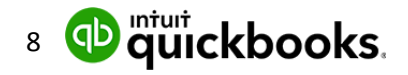

**REMARQUE :** Les logos doivent être en format JPG, GIF, BMP ou PNG et ne doivent pas dépasser 1 Mo. Les logos figurent sur les formulaires de vente que vous envoyez aux clients. Si vous n'avez pas de logo au moment du processus de configuration de l'entreprise, vous pourrez facilement l'ajouter plus tard quand vous personnaliserez votre formulaire de vente.

## **Coordonnées**

- 1. Cliquez sur **Coordonnées** pour modifier les coordonnées de l'entreprise.
- 2. Modifiez l'**adresse de l'entreprise**, l'**adresse électronique de l'entreprise**, le **téléphone de l'entreprise** et son **site Web**.
- 3. Cliquez sur **Enregistrer** pour modifier les coordonnées.

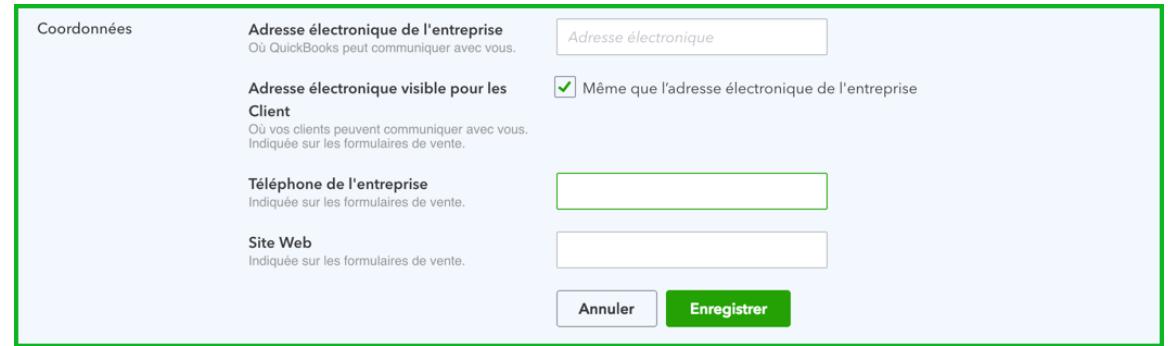

**REMARQUE : Ajouter l'adresse visible pour les clients :** Il s'agit de l'adresse qui permet aux clients de communiquer avec vous ou de vous envoyer des paiements. Indiquée sur les formulaires de vente. Si le champ est vide, c'est l'adresse de l'entreprise qui sera utilisée.

**Ajouter l'adresse du domicile élu :** Adresse utilisée pour soumettre les taxes. Si le champ est vide, c'est l'adresse de l'entreprise qui sera utilisée.

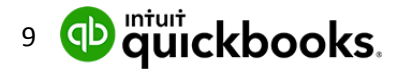

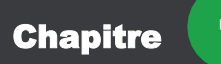

## **Numéro d'entreprise**

Cliquez sur la section Numéro d'entreprise pour ajouter le numéro de l'entreprise.

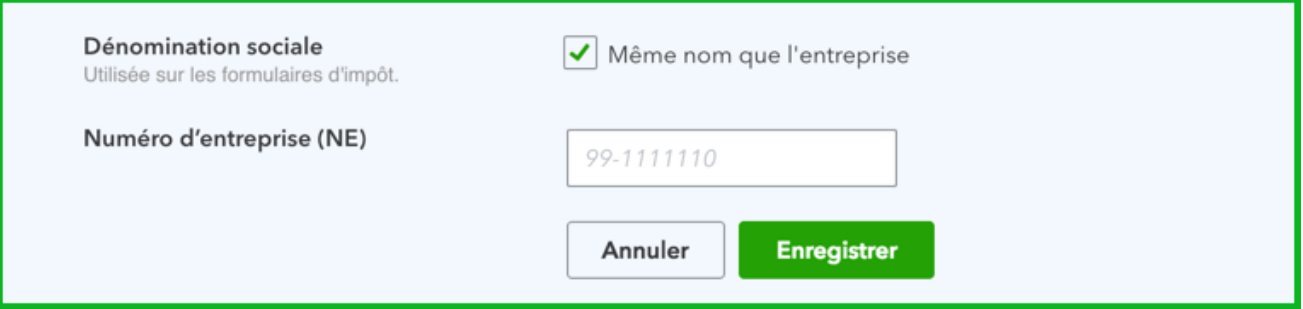

## *Options avancées*

Cliquez sur **Options avancées** pour mettre à jour d'autres paramètres pour votre entreprise. Dans cette section, les paramètres importants sont les suivants :

## **Comptabilité**

Ces paramètres vous permettent de décider du premier mois de l'exercice financier pour votre entreprise. Vous pouvez également sélectionner l'option **Fermer les documents comptables**.

- **Premier mois de l'exercice financier** : Pour la déclaration, vous pouvez prendre n'importe quel mois de l'année comme début de votre exercice financier (également connu sous le nom d'exercice ou d'année comptable).
- **Fermeture des documents comptables** : La date de fermeture est la date à laquelle vos documents comptables ont été fermés. Vous devrez entrer un mot de passe pour la date de fermeture afin de protéger vos livres de compte contre tout changement qui pourrait être apporté aux soldes des périodes comptables fermées. Ces changements pourraient être, entre autres, des modifications ou des suppressions d'opérations entrées à la date de fermeture ou avant, ou l'entrée de nouvelles opérations datant de la date de fermeture ou d'avant.

Pour mettre à jour les paramètres Comptabilité :

- 1. Cliquez sur la section **Comptabilité** pour modifier les paramètres.
- 2. Choisissez le **premier mois d'exercice**.

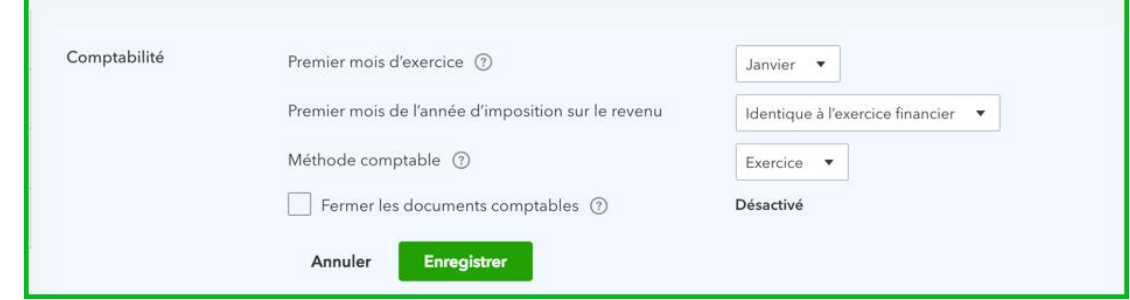

3. Cochez la case **Fermer les documents comptables**.

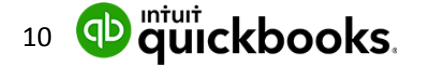

- 4. Saisissez la date de fermeture. QuickBooks vous permet de choisir de permettre les modifications avec seulement un avertissement ou un avertissement et un mot de passe. Choisissez l'option qui convient à votre entreprise.
- 5. Saisissez le **mot de passe** si nécessaire

### 6. Cliquez sur **Enregistrer**.

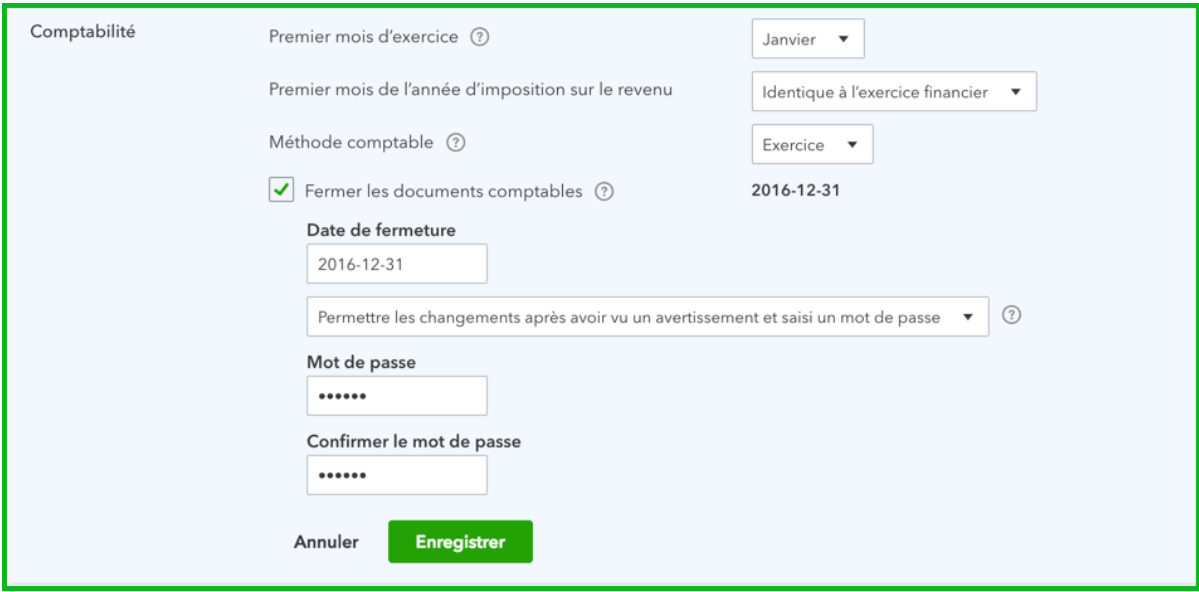

7. Cliquez sur **Terminer** pour mettre à jour les paramètres de l'entreprise.

**REMARQUE :** Il est recommandé de choisir l'option qui inclut l'avertissement et le mot de passe. Si vous décidez de configurer un mot de passe, QuickBooks vous demandera de quand vous voudrez apporter des changements susceptibles d'avoir un effet sur les soldes d'une période comptable close. Cela comprend l'ajout, la modification et la suppression d'opérations saisies à la date de fermeture ou avant. Vous pouvez changer le mot de passe en tout temps.

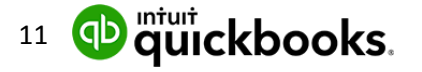

#### **Fonctionnement de QuickBooks en ligne** O

QuickBooks fonctionne à partir de listes et de formulaires d'opérations. Ensemble, ils constituent la plus grande partie de l'information contenue dans QuickBooks. Voir ci-dessous pour plus de détails.

## *Listes dans QuickBooks*

Les listes constituent la base de QuickBooks. Vous pouvez utiliser des listes pour remplir la plupart des formulaires QuickBooks. Par exemple, pour payer une facture, choisissez un nom dans votre liste de fournisseurs dans le formulaire Créer une facture. QuickBooks copie à votre place l'information de la liste dans le formulaire. Cela vous permet de gagner du temps et d'éviter les fautes de frappe. Vous pouvez aussi modifier les informations directement dans le formulaire, au besoin.

Même si la plupart des listes sont faciles à créer dans QuickBooks, certaines listes – comme les listes **Plan comptable, Produits et services et Classes** – doivent être planifiées avec soin.

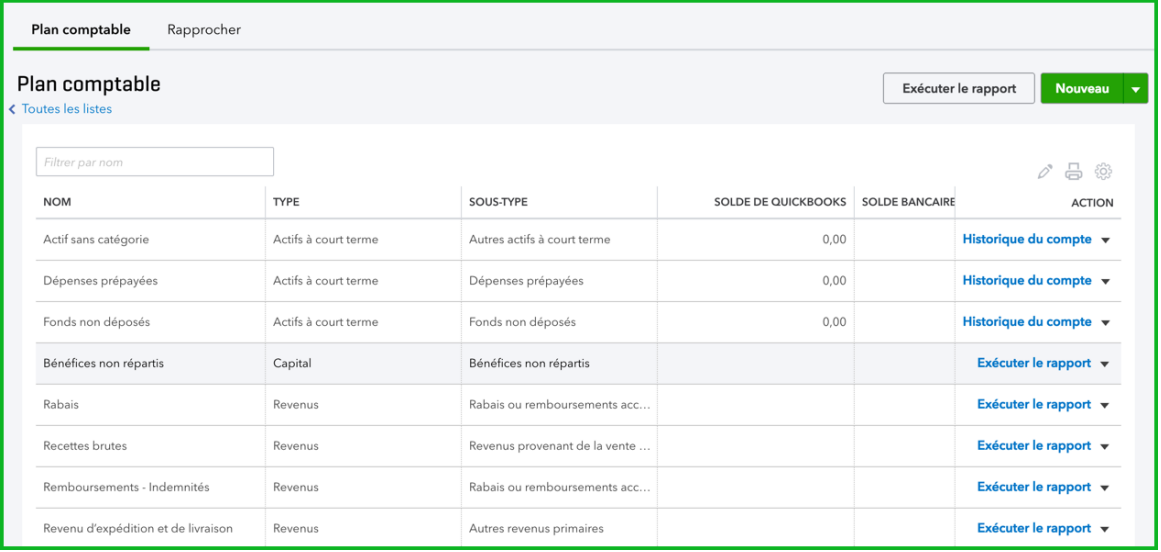

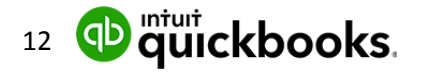

## *Formulaires d'opérations de QuickBooks*

Vous enregistrez la plupart de vos opérations quotidiennement dans un formulaire d'opérations QuickBooks. Vous utiliserez les listes QuickBooks pour remplir les formulaires d'opérations. En coulisse, QuickBooks enregistre les entrées comptables (débits et crédits). La facture est un exemple de formulaire d'opérations.

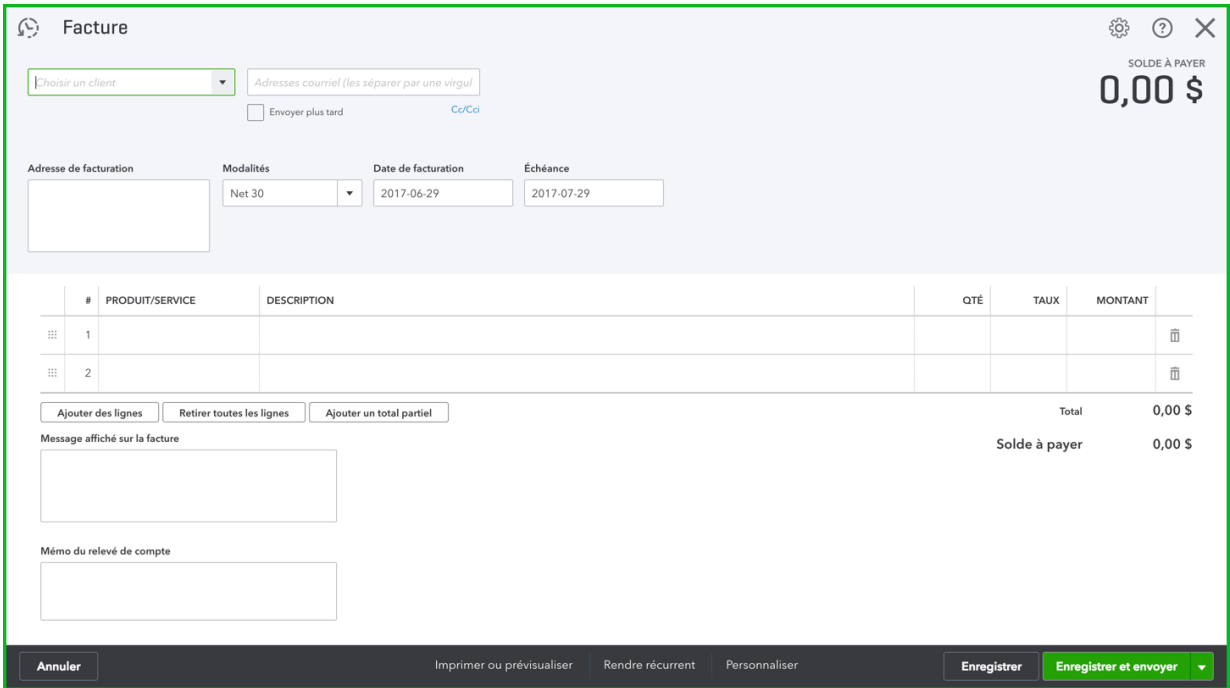

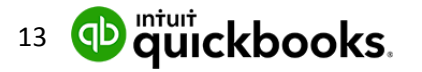

#### **Importer des listes**  $\bullet$

Si vous avez des fichiers Excel contenant des listes de clients, de fournisseurs, de plans comptables et de produits et services, vous pouvez les importer dans QuickBooks pour intégrer rapidement les informations de votre entreprise à votre fichier d'entreprise. Cette option est pratique parce que cela peut être long de saisir chaque client, chaque fournisseur, etc.

Pour importer vos clients :

1. Cliquez sur la **roue dentée** dans le coin supérieur droit de la page, puis cliquez sur **Importer les données**.

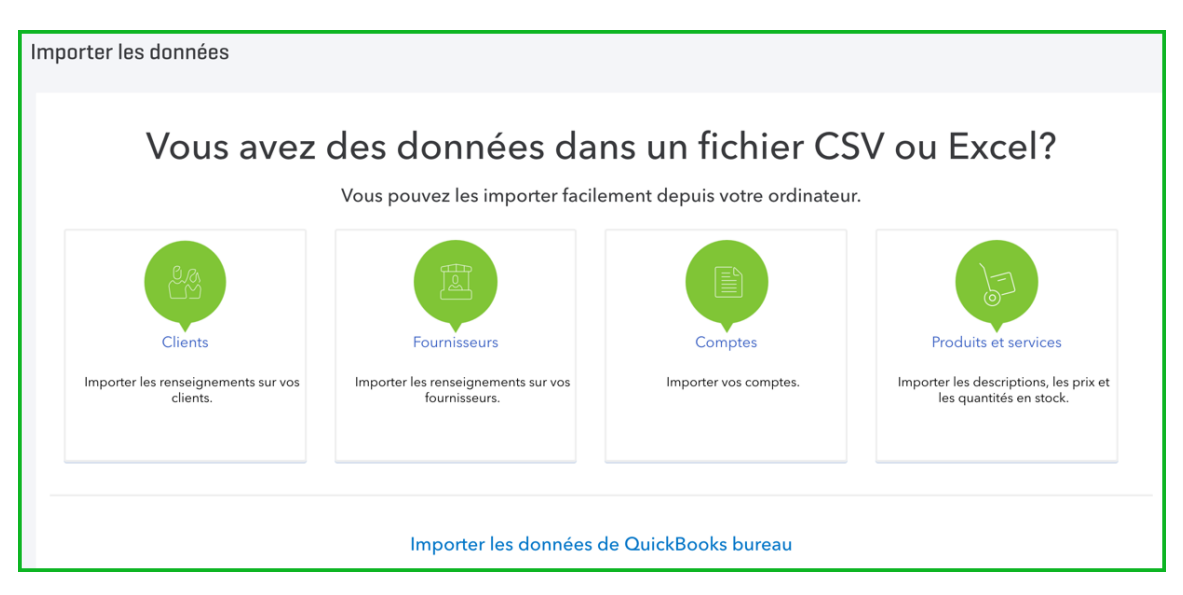

2. Cliquez sur **Clients**. Cliquez sur **Parcourir**, puis naviguez jusqu'au fichier Excel ou CSV qui contient vos données client. Cliquez sur **Ouvrir**, puis sur **Suivant** en bas à droite.

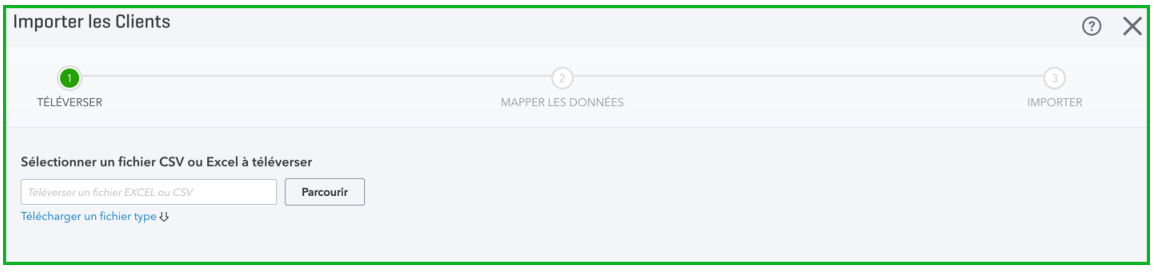

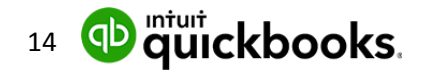

3. Deux colonnes s'affichent. La colonne de gauche contient les champs de données qui peuvent être importés dans QuickBooks. La colonne de droite montre les correspondances possibles pour les données qui se trouvent dans votre fichier Excel.

**NOTE :** En général, QuickBooks fait correspondre ces ensembles de données sans que vous n'ayez rien à faire, mais, au besoin, vous pouvez cliquer sur une des **flèches de déroulement** de la colonne de droite et changer la façon dont QuickBooks l'interprète au moment de l'importation. Après avoir revu l'information, cliquez sur **Suivant.**

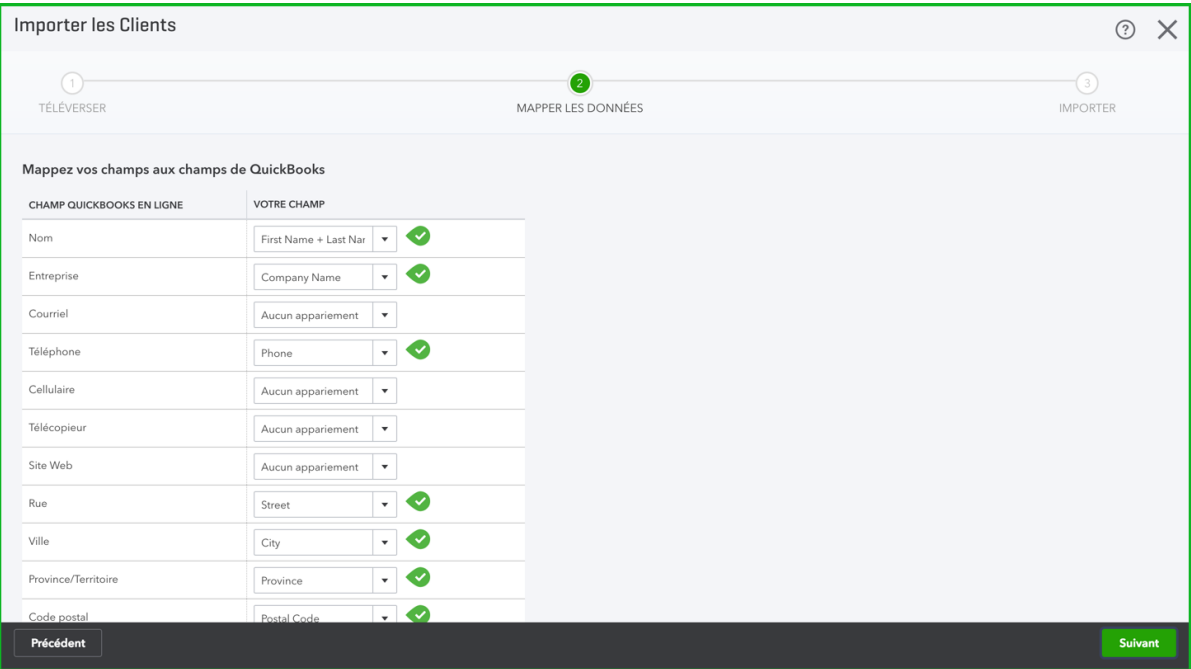

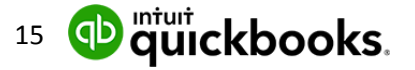

4. Dans la fenêtre finale, vous pouvez confirmer les données que QuickBooks est en train d'importer et effectuer quelques changements de dernière minute. Si QuickBooks trouve des erreurs, vous les verrez affichées en rouge. Après avoir revu l'information, cliquez sur **Importer**.

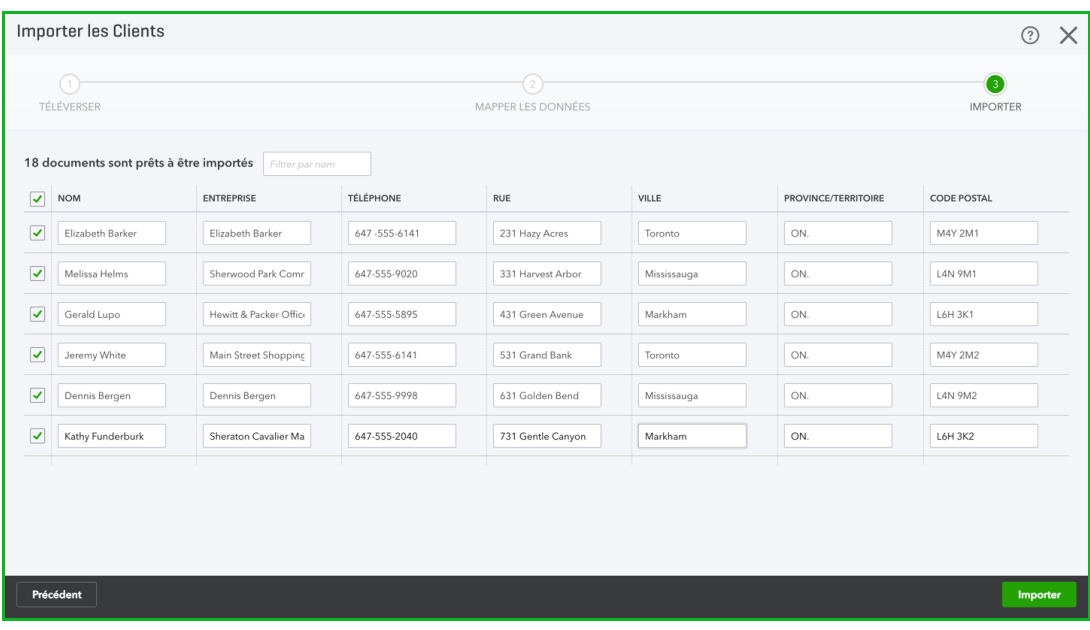

**REMARQUE :** Vous pouvez importer d'autres listes en suivant le même processus. Voir l'information ci-dessous.

## Étapes à suivre pour l'importation de produits et de services

- 1. Cliquez sur la **roue dentée** dans le coin supérieur droit de la fenêtre QuickBooks, puis cliquez sur **Importer les données**.
- 2. Cliquez sur **Produits et Services**.
- 3. Cliquez sur **Parcourir**, puis naviguez jusqu'au fichier Excel ou CSV qui contient vos données client. Cliquez sur **Ouvrir**, puis sur **Suivant** en bas à droite.
- 4. Deux colonnes s'affichent. La colonne de gauche contient les champs de données qui peuvent être importés dans QuickBooks. La colonne de droite montre les correspondances possibles pour les données qui se trouvent dans votre fichier Excel. En général, QuickBooks fait correspondre ces ensembles de données sans que vous n'ayez rien à faire, mais, au besoin, vous pouvez cliquer sur une des flèches de déroulement de la colonne de droite et changer la façon dont QuickBooks l'interprète au moment de l'importation. Après avoir revu l'information, cliquez sur **Suivant**.
- 5. Dans l'écran final, vous pouvez confirmer les données que QuickBooks est en train d'importer et effectuer quelques changements de dernière minute. Si QuickBooks trouve des erreurs, vous les verrez affichées en rouge. Après avoir revu l'information, cliquez sur **Importer**.

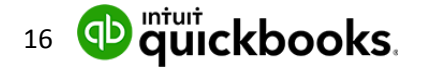

## *Soldes d'ouverture*

Le plan comptable peut être importé de la même manière que les clients, les fournisseurs et les produits et services et, ce faisant, les soldes des différents comptes seront également importés. C'est utile parce que, si vous avez un compte chèques, des prêts ou des actifs, il est important d'intégrer les soldes à ces comptes dans QuickBooks avant d'entrer des opérations affectant ce compte. Par exemple, avant de saisir des chèques que vous avez signés, vous devez commencer par saisir le montant se trouvant dans le compte chèques.

L'importation de votre plan comptable constitue la méthode la plus facile d'intégrer vos soldes d'ouverture, mais vous pouvez également utiliser d'autres méthodes.

- **Saisie manuelle** : Lorsque vous créez un nouveau compte dans le plan comptable, si le compte est un compte inscrit au bilan (actif, passif ou capitaux propres), vous avez la possibilité de saisir un solde d'ouverture et une date associée à ce solde.
- **Historique des opérations** : Vous pouvez saisir l'historique des opérations qui ont mené aux soldes des comptes de la même manière que pour les autres types d'opérations. Tant que vous saisissez la bonne date, QuickBooks va mettre à jour vos renseignements financiers pour cette période, et les comptes appropriés seront affectés.
- **Écritures de journal** : Si vous êtes à l'aise avec les débits et les crédits et la façon dont ils sont utilisés pour générer des soldes de compte dans un système de comptabilité en partie double, vous pouvez effectuer une écriture de journal qui résume à elle seule toute l'information financière de votre entreprise. Cela incorporera vos soldes de comptes. C'est une méthode plus pointue cependant, et vous ne devriez pas l'utiliser si vous ne connaissez pas à fond la comptabilité et la tenue de comptes, à moins que votre comptable élabore une écriture de journal appropriée pour vous.

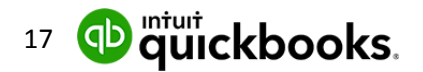

## **Configurer des utilisateurs**

QuickBooks en ligne peut être personnalisé pour permettre à plusieurs personnes de se connecter et d'accéder à l'information ou d'entrer de l'information. Leur niveau d'accès peut également être personnalisé en fonction de leur rôle dans l'entreprise.

## *Utilisateurs réguliers pour votre entreprise*

Pour configurer un nouvel utilisateur, cliquez sur la **roue dentée**, puis sur **Gérer les utilisateurs**.

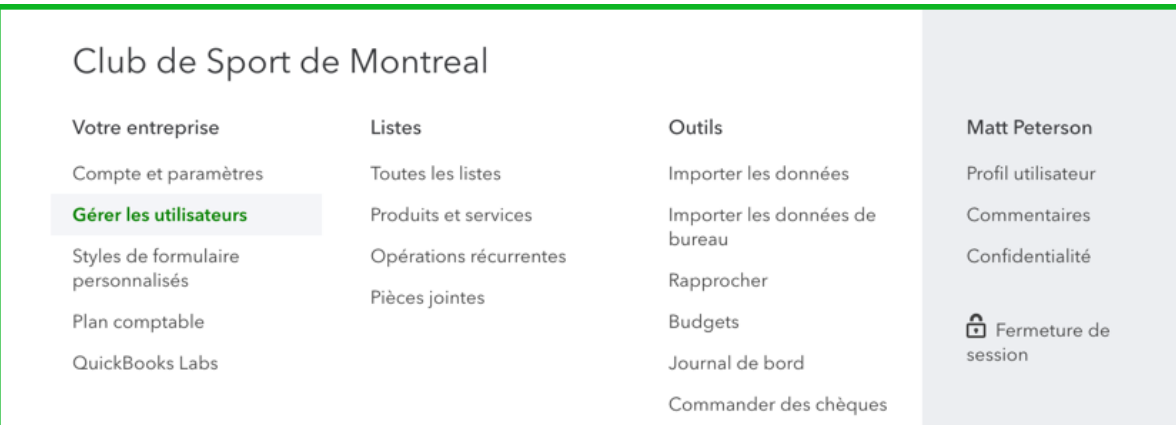

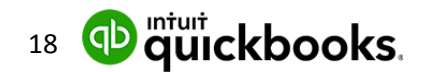

Dans la fenêtre Gérer les utilisateurs, cliquez sur **Nouveau** et configurez le nouvel utilisateur. La première option que vous devez sélectionner pour un utilisateur est son niveau d'accès :

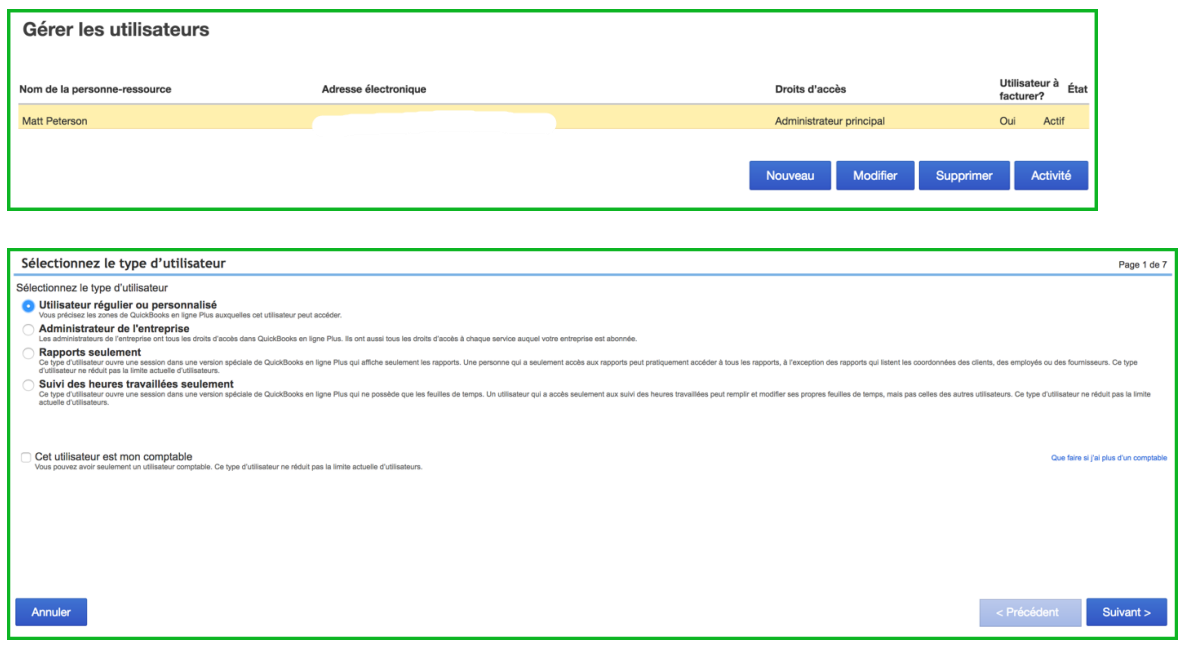

- **Administrateur** : Les administrateurs peuvent entrer tous les types d'opérations et produire tous les types de rapports. Les administrateurs ont également accès à l'information de facturation de l'entreprise et peuvent créer d'autres utilisateurs.
- **Utilisateur régulier ou personnalisé** : Ces utilisateurs peuvent être personnalisés pour faire en sorte qu'ils ne puissent effectuer que certaines tâches et accéder à des rapports liés seulement aux ventes, aux dépenses ou aux deux. Pendant le processus de configuration, vous pouvez également créer un utilisateur régulier ou personnalisé pour lui permettre d'entrer son temps dans QuickBooks pour que ses heures soient enregistrées pour la tâche qu'il effectue. Vous pouvez également personnaliser l'accès aux comptes de l'entreprise et à l'information sur la facturation.
- **Rapports seulement** : Les utilisateurs ayant accès aux rapports seulement peuvent afficher et personnaliser les rapports. Ils ne peuvent pas saisir d'opérations ni accéder aux renseignements sur le compte de l'entreprise.
- **Suivi des heures travaillées** : Un utilisateur restreint au suivi des heures travaillées peut se connecter dans QuickBooks en ligne et saisir ses propres heures travaillées. Son accès est limité aux feuilles de temps.

Une fois que vous avez choisi le type d'utilisateur que vous voulez créer et l'accès que vous voulez lui accorder, suivez les étapes indiquées ci-dessous :

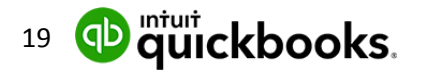

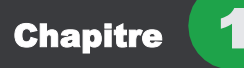

1. Saisissez son adresse **é**lectronique et son nom.

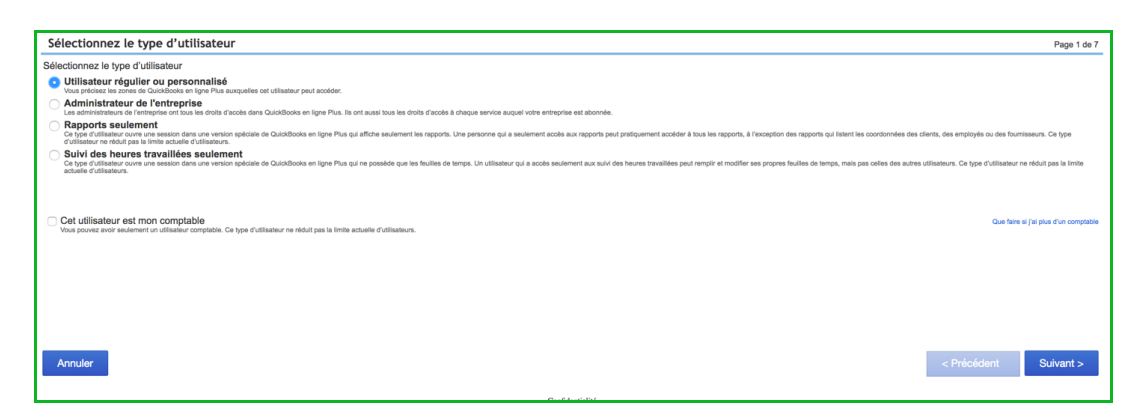

2. Sélectionnez les droits d'accès de l'utilisateur.

 $(\mathbb{T}% )^{2n}=\mathbb{Z}^{2n}$ **REMARQUE** : Vous pouvez donner tous les accès au nouvel utilisateur. Cela signifie qu'il a accès à toutes les opérations et peut entrer n'importe quel type d'opérations et effectuer toutes les tâches dans QuickBooks. Si vous sélectionnez **Aucun**, cela lui enlèvera tous ses droits dans QuickBooks. Si vous sélectionnez **Limités**, vous pourrez lui attribuer des droits d'accès à **Clients et ventes** et/ou à **Fournisseurs et achats**.

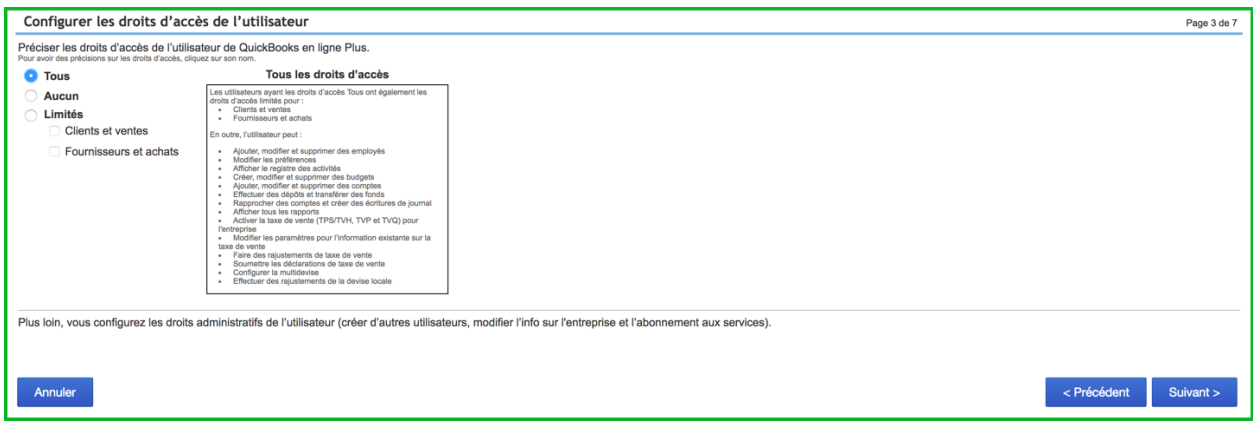

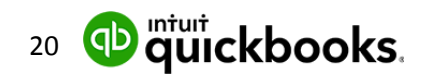

3. Sélectionnez les droits d'administration de l'utilisateur. Vous pouvez choisir de lui donner accès à la section Gérer les utilisateurs (droits de configurer de nouveaux utilisateurs ou de modifier des utilisateurs existants), le droit de modifier les renseignements sur l'entreprise et de gérer l'abonnement et la facturation QuickBooks pour l'entreprise.

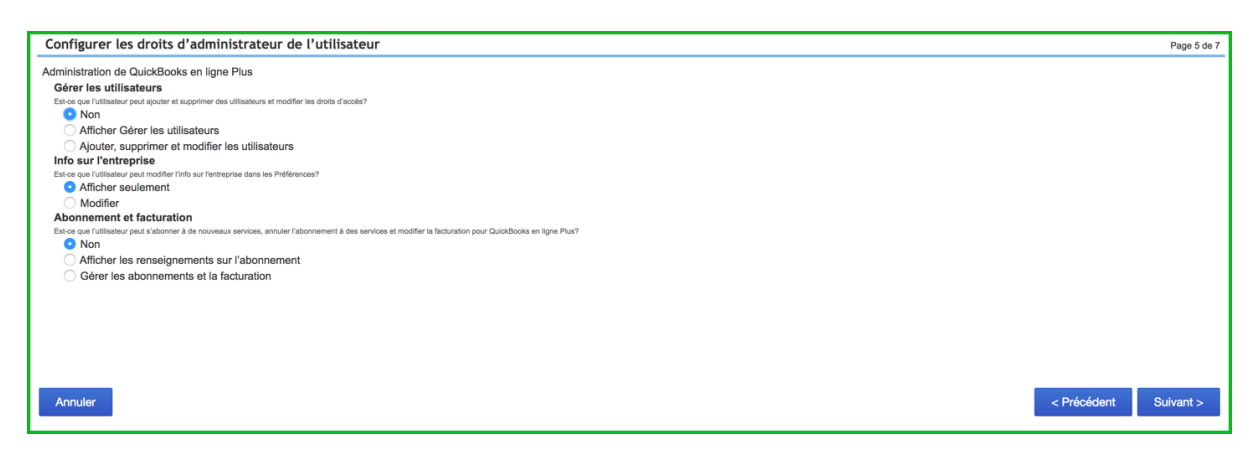

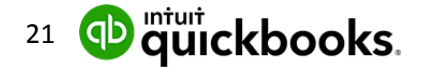

4. Saisissez l'adresse électronique du nouvel utilisateur dans le champ **Adresse électronique de l'utilisateur**. Saisissez de nouveau l'adresse électronique dans le champ **Confirmer le courriel**. QBE lui envoie un courriel de confirmation, dans lequel il trouvera un lien vers la configuration de son propre mot de passe. À partir de là, il pourra se connecter à votre entreprise dans QuickBooks à l'aide de son adresse électronique et de son mot de passe.

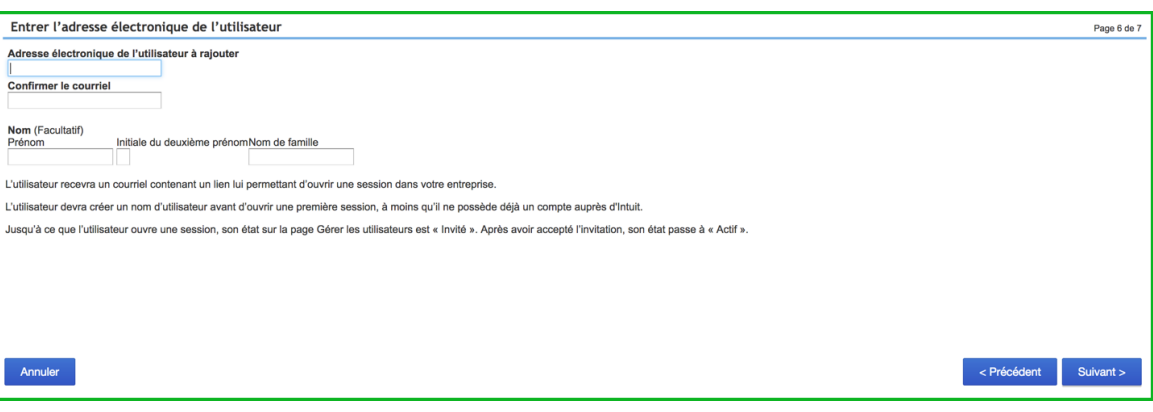

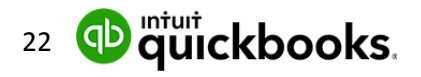

**REMARQUE :** Le nombre d'utilisateurs que peut avoir votre entreprise est déterminé par votre niveau d'abonnement. Les comptes Démarrage ne peuvent avoir qu'un utilisateur. Les comptes Standard peuvent avoir jusqu'à trois utilisateurs. Les comptes Plus peuvent avoir jusqu'à cinq utilisateurs. Les utilisateurs Rapports seulement et Suivi des heures travaillées, cependant, ne sont pas pris en compte dans cette limite. Une entreprise peut donc en avoir autant qu'elle le souhaite.

## **Taxe de vente**

Si vous percevez une taxe de vente dans votre entreprise, QuickBooks vous aide à automatiser le suivi. Ainsi, vous pouvez conserver des registres précis de la taxe que vous percevez et payez.

Lorsque vous configurez la taxe de vente, sélectionnez le mois où votre actuelle période de taxe de vente commence et la fréquence de soumission. QuickBooks affiche la date de fin de la période courante et le solde à payer pour cette période à la page Taxe de vente.

**REMARQUE :** Vous devez vous inscrire à la TPS/TVH si vous fournissez globalement des biens et services taxables, dont le montant total dépasse 30 000 \$ en un seul trimestre civil ou en quatre trimestres civils consécutifs. L'inscription est facultative si le total est inférieur à ce montant.

Pour configurer la taxe de vente :

1. Dans la barre de navigation gauche, cliquez sur **Taxes**.

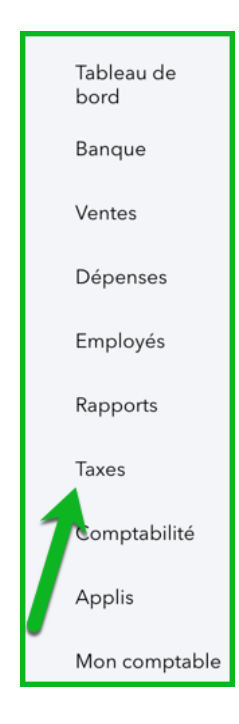

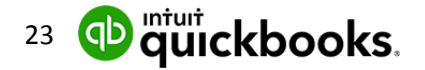

2. Cliquez sur Configurer la taxe de vente.

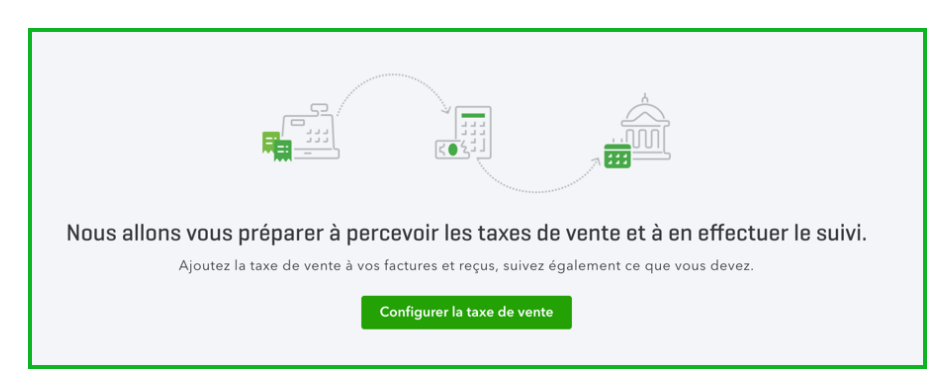

3. Choisissez la **province** ou le **territoire.**

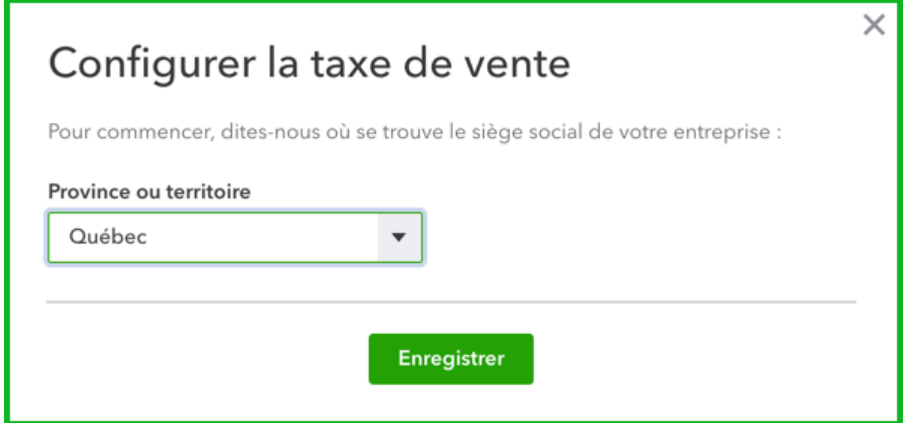

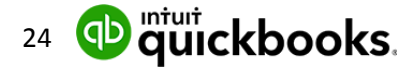

- 4. Choisissez le mois dans le champ **Début de la période de déclaration**. Cela indique à QuickBooks à quelle période de taxation vous vous trouvez. Cette information vous sera fournie par l'Agence du revenu du Canada quand vous enregistrerez votre entreprise pour la taxe de vente.
- 5. Sélectionnez votre **Fréquence de déclaration**. Vous pouvez choisir Mensuelle, Trimestrielle, Semestrielle ou Annuelle. Cette information vous sera également fournie par l'Agence du revenu du Canada.
- 6. Sélectionnez votre **méthode comptable**.
- 7. Entrez le **numéro d'entreprise** de l'entreprise.

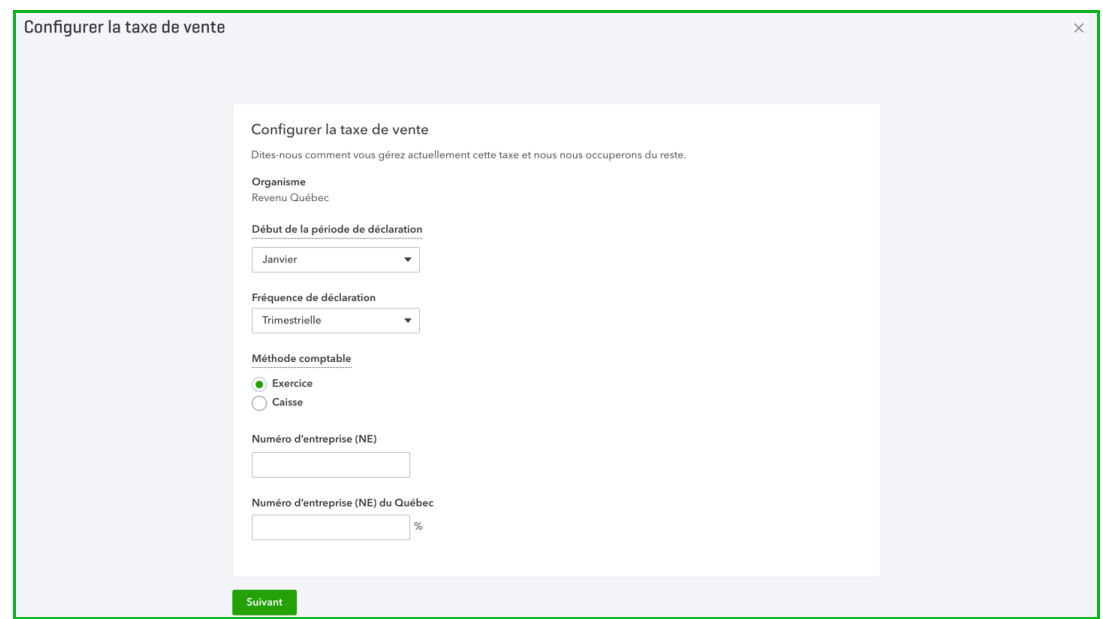

- 1. Cliquez sur **Suivant**.
- 2. Cliquez sur **Compris** pour terminer la configuration de base.

Vous êtes maintenant prêt à effectuer le suivi des taxes de vente sur les opérations de vente et de dépense.

**REMARQUE :** Si vous vous trouvez dans une province où sont facturées la TPS, la TVP ou la TQS, vous devrez ajouter les renseignements sur la province en plus de configurer la taxe fédérale.

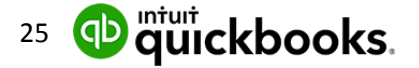